## IC-7610 USB Setup Configuration

Created by: Ferry PD9FER Modified on: Mon, Aug 24, 2020 at 6:42 AM

## **USB** Configuration

The most common way of interfacing your radio to the computer is via a standard A/B type USB cable. No other cables or interface (e.g. SignaLink, Rig Blaster, Rig Expert, or other interface) is required because this USB cable provides the connection for the Rig Control and it also carries the Audio for the radio's built-in soundcard which is accessed by a "USB Audio CODEC" once the proper driver from the radio's manufacturer is installed.

Below is an image of the USB cable we recommend. Notice the "Ferrite Chokes" on each end of the cable. These chokes help prevent RF radiation, which may be present in any shack, from feeding back into the computer, which can sometimes cause some very strange behavior in the HRD software. If the cable you are currently using or plan to use doesn't have the ferrite chokes, it's recommended you purchase some of the "snap-on" chokes that are available from Amazon.com or on eBay and attach them to the cable you are using.

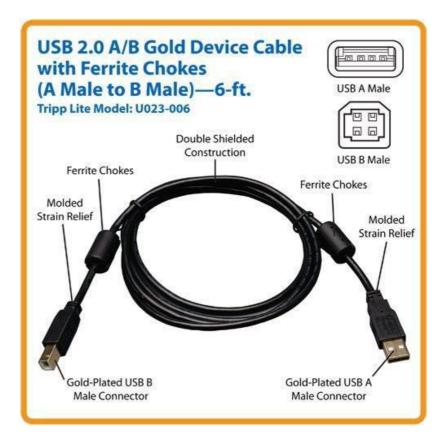

The USB interface provides for Rig Control and an Audio Codec for the radio's internal soundcard. This method requires a Virtual Com Port driver, which can be downloaded from the radio manufacturer's website.

## Note:

Insure you have installed the Virtual Com Port drivers for your radio or interface before connecting the USB Cable to the computer. Connecting the cable before installing the

proper driver could result in a "Generic" driver being installed by Windows which could result in issues later on. Follow the manufacturer's instructions to install the drivers, or, if you have problems locating or installing the drivers, please contact the device manufacturer's support team for assistance.

You may need radio's owners manual to learn how to access the radio's menus and change settings needed for operation with the HRD software. If you don't have the manual for your radio, you can download it in a PDF file from the manufacturer's website.

## **IC-7610 Internal Menu Setings**

Below are the internal menu item names and correct settings to enable connection to the HRD software.

CI-V Echo Back = ON CI-V USB Baud Rate = 9600 CI-V USB Port = Unlink CI-V Address = 98 CI-V Tranceive = OFF CI-V Baud Rate = 9600 Decode baud rate = 9600 Data Off Mod = Mic,Acc (M,A) Data 1 Mod = USB Data 2 Mod = USB Data 3 Mod = Mic,Acc (M,A)

Once all menu settings are done within the radio, run the HRD software. When setting up the Rig Connect screen be sure you select Icom in the Company field, and your radio's model in the Radio field.

Set the com port to "Auto Detect" and the port speed to 9600. Once this is done, click the "Connect" button and the wait till HRD locates the proper com port and it should connect.

If everything has been configured properly once the proper port has been found by the "autodetect" port setting, you should be connect and the Rig Control screen will be displayed.

Once you have the Rig Control connected, you can proceed configuring the remainder of your HRD software.

If this is the first time you have connected any radio to HRD, we suggest you go to the **www.ham-radio-deluxe.com** (http://www.ham-radio-deluxe.com) website. Select "Downloads" from the main menu and download the "HRD Quick Start Guide". This is a brief manual that will guide you through the major options that require setup and configuring in order to jump the enjoyment of the HRD software.

If you have any further questions or problems you need assistance with, please don't hesitate to contact HRD Support for assistance.

F Ferry is the author of this solution article.